## Comment puis-je générer un rapport sur tous les utilisateurs et rôles d'un compte Smart (SA) compte virtuel (VA) ?

## Table des matières

Réservé aux clients/partenaires externes : ces instructions sont fournies pour aider les clients/partenaires à effectuer eux-mêmes l'action nécessaire pour résoudre le problème. Si le client/partenaire rencontre des problèmes dans les instructions, demandez-lui d'ouvrir un dossier auprès de l'assistance pour les licences [\(https://www.cisco.com/go/scm\)](https://www.cisco.com/go/scm) pour l'aider à résoudre. Veuillez NE PAS effectuer ces actions vous-même si vous êtes une ressource interne de Cisco en dehors de l'équipe d'assistance pour les licences.

Avant de commencer, assurez-vous d'avoir :

- Compte Cisco.com actif
- L'utilisateur doit disposer d'un accès administrateur à un compte Smart (SA) / compte virtuel (VA)

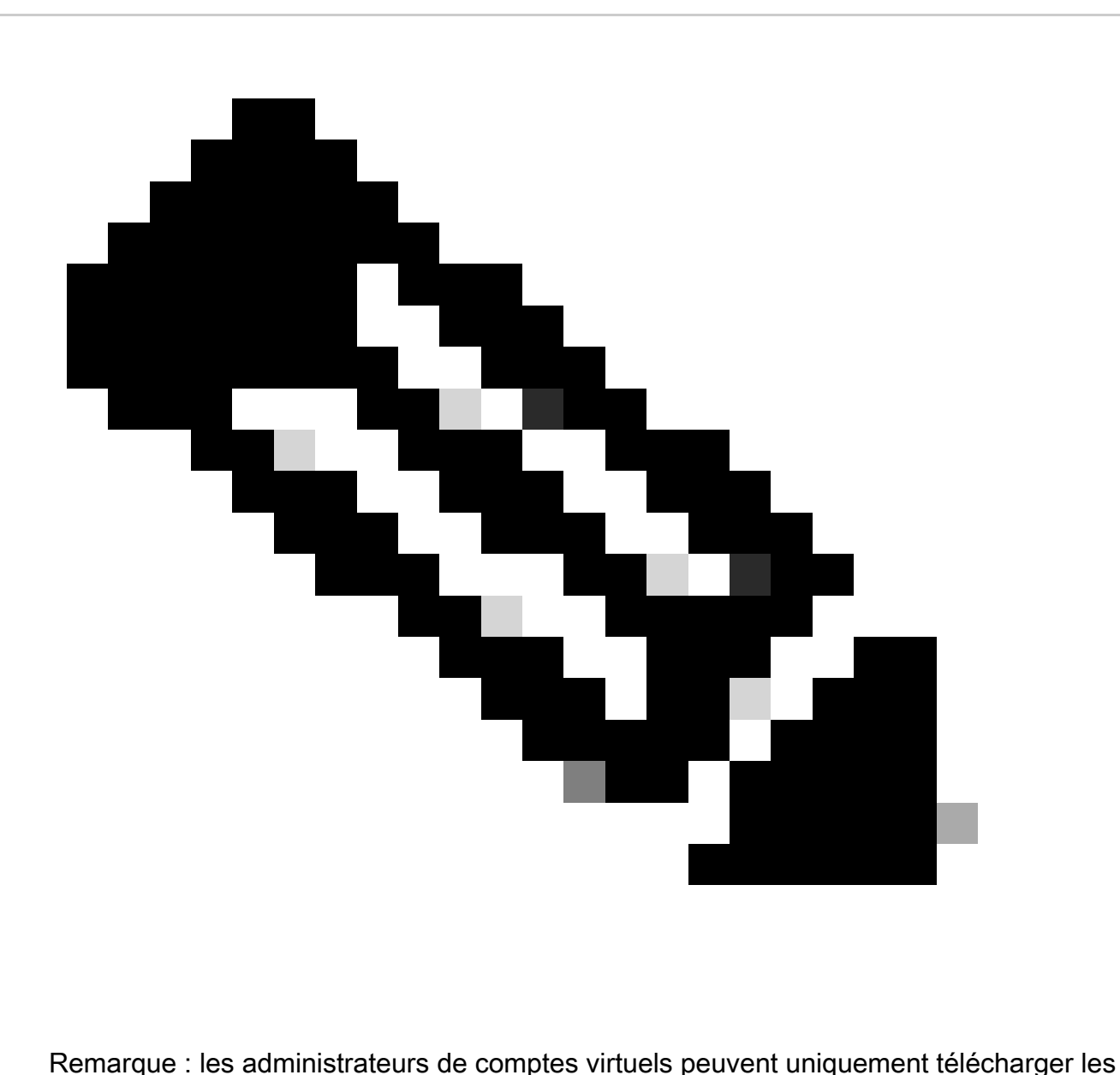

utilisateurs sous ce compte virtuel.

- Étape 1 : Accédez à [Cisco Software Central](https://software.cisco.com/) et connectez-vous avec vos identifiants cisco.com.
- Étape 2 : Sélectionnez le compte Smart dans le sélecteur de compte Smart en haut à droite.
- Étape 3 : Cliquez sur Gérer le compte dans la section Gérer le compte Smart.
- Étape 4 : Cliquez sur l'onglet Users.

Étape 5 : Cliquez sur le Utilisateurs sous onglet et sélectionnez tous les utilisateurs/spécifiés dans les cases à cocher sur la gauche.

Étape 6 : Cliquez sur l'icône « Exporter la sélection » pour télécharger le rapport que vous souhaitez générer. (Cliquez sur Exporter la sélection pour ouvrir la boîte de dialogue Enregistrer le fichier.)

Dépannage :

1. Je ne vois pas l'option Utilisateurs. Pour cette fonctionnalité, vous devez disposer d'un rôle d'administrateur de compte Smart.

Si vous rencontrez un problème avec ce processus, que vous ne pouvez pas résoudre, ouvrez un dossier de licence dans **Support Case Manager (SCM)** à l'aide de l'option Software Licensing.

Pour obtenir des commentaires sur le contenu de ce document, veuillez le soumettre *ici*.

## À propos de cette traduction

Cisco a traduit ce document en traduction automatisée vérifiée par une personne dans le cadre d'un service mondial permettant à nos utilisateurs d'obtenir le contenu d'assistance dans leur propre langue.

Il convient cependant de noter que même la meilleure traduction automatisée ne sera pas aussi précise que celle fournie par un traducteur professionnel.